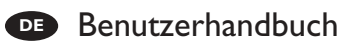

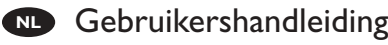

**RU** Руководство по запуску

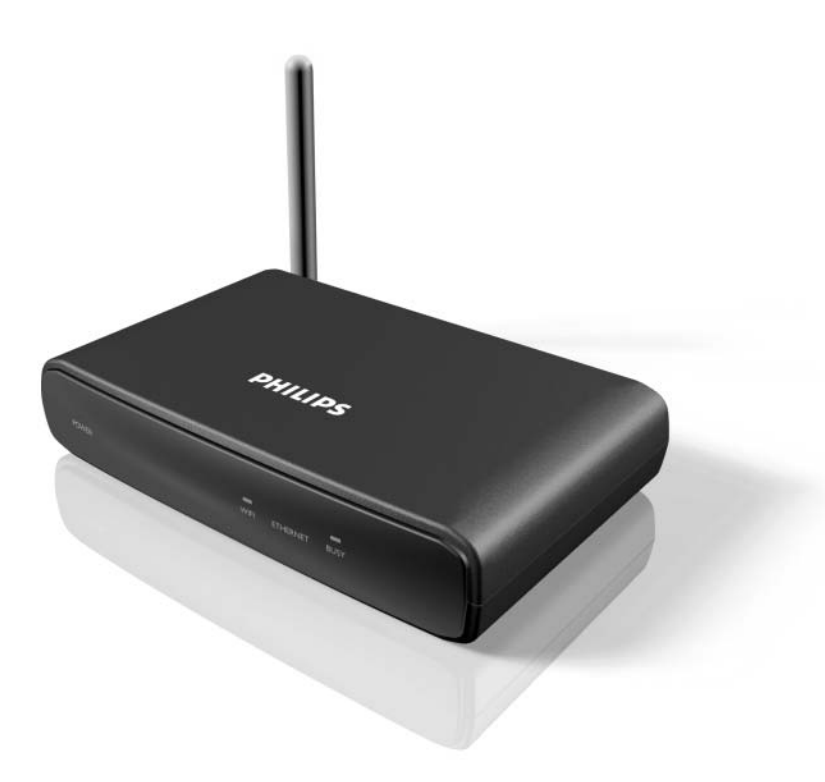

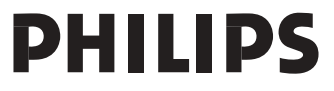

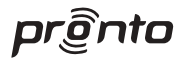

# *RFX9400 Benutzerhandbuch RFX9400*

# *Benutzerhandbuch*

# *Gebruikershandleiding*

# *Руководство по запуску*

# *RFX9400 Benutzerhandbuch*

## **Inhalt**

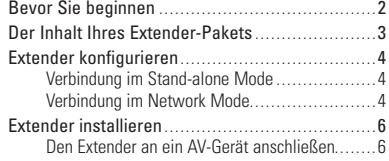

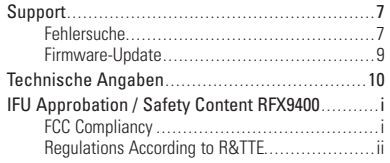

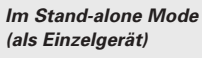

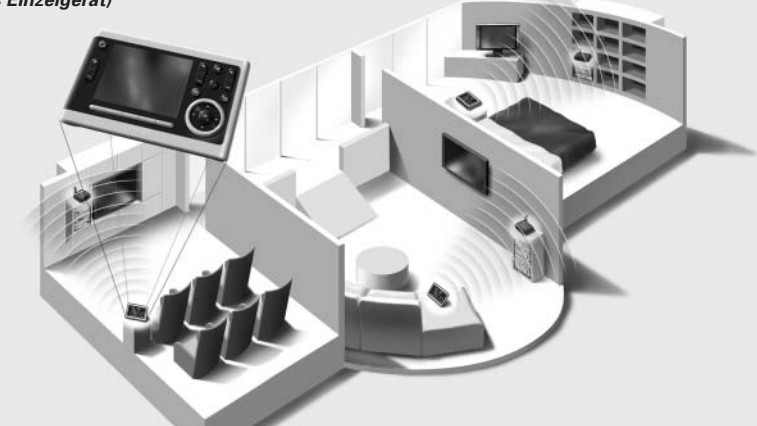

*Im Network Mode*

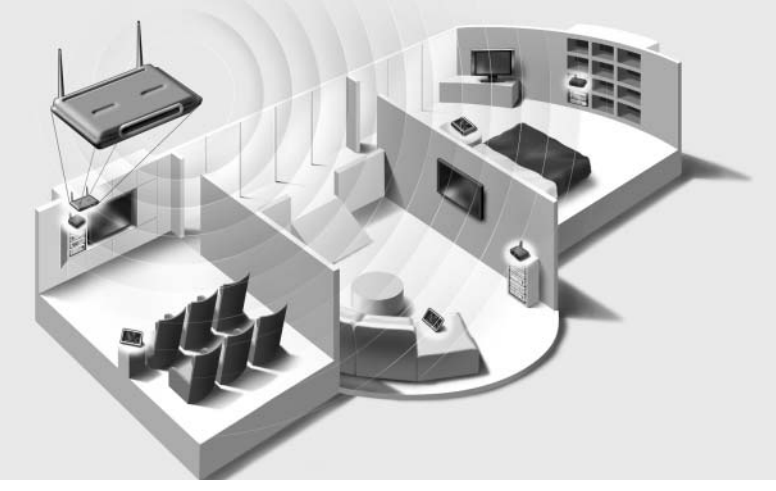

## **Bevor Sie beginnen**

Der Pronto Wireless Extender ist ein wichtiges Element Ihres Pronto Systems, mit dem Sie AV-Geräte über Hochfrequenzen im gesamten Haus bedienen können. Zur Benutzung des Extenders in Ihrem drahtlosen Pronto Network:

- **Konfigurieren** Sie den Extender: Schließen Sie ihn an Ihren PC an und verwenden Sie das Configuration Tool.
- **Installieren** Sie den Extender: Schließen Sie ihn an ein externes AV-Gerät an, z. B. einen Fernseher oder einen Receiver.

Sie können den Extender auf **zwei Arten** benutzen:

## **Im Stand-alone Mode (als Einzelgerät)**

Das ist der sogenannte 'Ad-Hoc-Modus': dabei ist kein Router erforderlich.

#### *Die Vorteile des Stand-alone Mode:*

- Der Extender lässt sich ganz einfach konfigurieren und installieren.
- Er arbeitet unabhängig von anderen Netzwerken und Netzwerkeinstellungen.

In Kapitel *'Verbindung im Stand-alone Mode'* auf Seite 4 erfahren Sie, wie Sie den Extender im Stand-alone Mode konfigurieren können.

*Hinweis Wenn Sie den Escient Fireball Audioserver zusammen mit einem oder mehreren Extendern benutzen möchten, müssen die Extender im Network Mode konfiguriert werden.*

## **Im Network Mode**

Das ist der sogenannte 'Infrastruktur-Modus': der Extender wird in einem Netzwerk mit Router benutzt.

#### *Die Vorteile des Network Mode:*

- Im Netzwerk können Sie Verstärker verwenden, die die Reichweite Ihres Pronto Systems erhöhen.
- Wenn Sie ein separates Pronto Network einrichten, kann der Extender unabhängig von Einstellungen anderer Netzwerke arbeiten.
- Dem Extender kann im Network Mode eine feste IP-Adresse zugewiesen werden. Dadurch wird die Zuverlässigkeit erhöht.
- Die Netzwerk-Verbindung kann verschlüsselt werden.

In Kapitel *'Verbindung im Network Mode'* auf Seite 4 erfahren Sie, wie sie den Extender im Network Mode konfigurieren.

*Hinweis Ein Extender, der im Stand-alone Mode konfiguriert wurde, kann jederzeit im Network Mode neu konfiguriert werden und umgekehrt. Sie können bis zu 16 verschiedene Extender im einem Pronto Network installieren.*

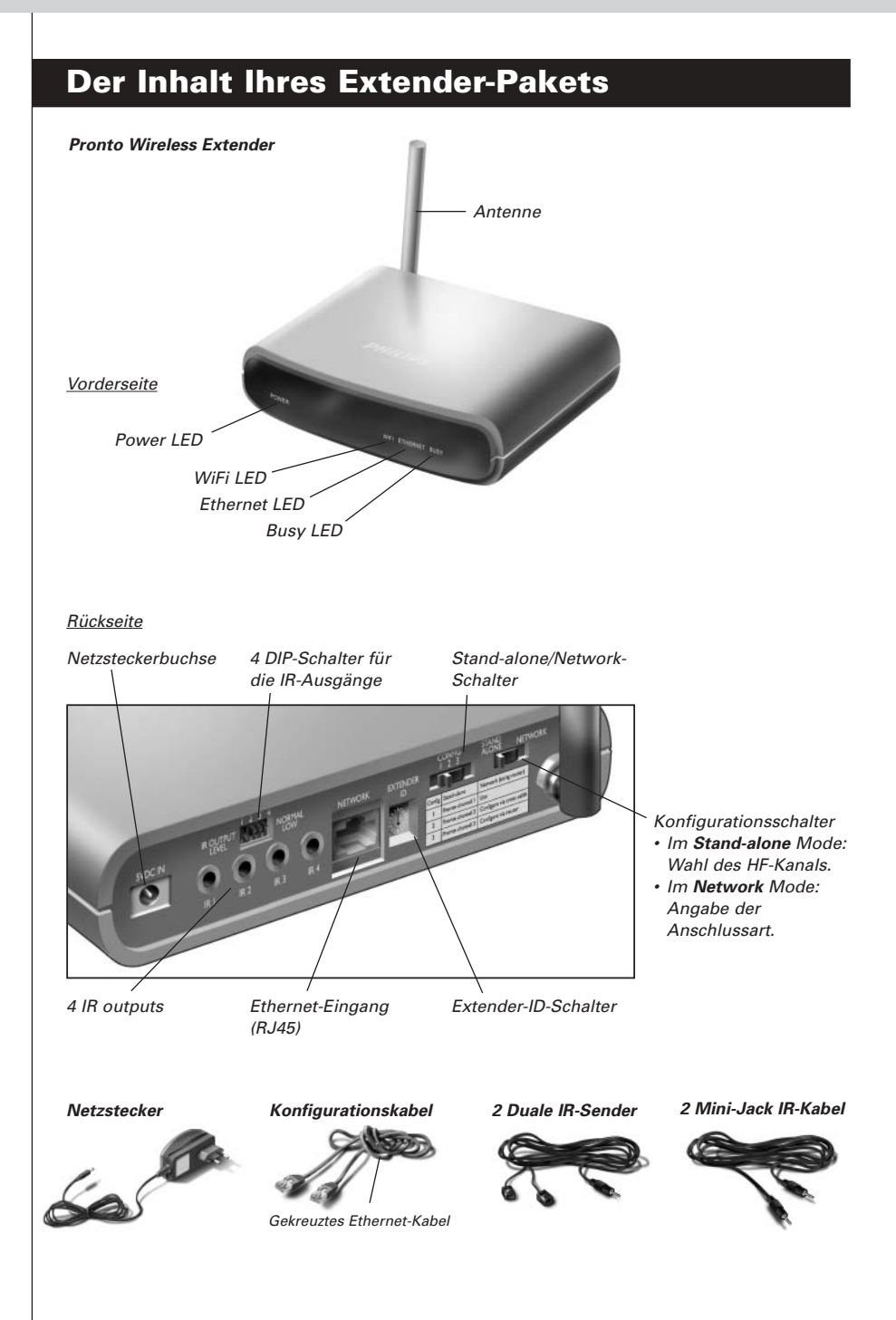

# **Extender konfigurieren**

*Hinweis Prüfen Sie vor der Konfiguration Ihres Extenders, ob aktuelle Firmware-Updates im Bereich Downloads unter www.pronto.philips.com zur Verfügung stehen. In Kapitel 'Firmware-Update' auf Seite 9 finden Sie weitere Informationen.*

# **Verbindung im Stand-alone Mode**

Zur Konfiguration Ihres Extenders im Stand-alone Mode:

- **1** Schließen Sie den Extender mit dem **Netzstecker** an das Stromnetz an. Der Extender wird gestartet. Wenn das Gerät in Betrieb ist, leuchten die Power und WiFi LEDs grün.
- **2** Verwenden Sie folgende Standard-Schaltereinstellungen Ihres Extenders:

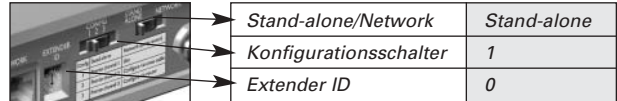

*Hinweis • Sollten Sie bereits einen Extender mit der ID 0 benutzen, stellen Sie den ID-Schalter Ihres neuen Extenders auf eine freie ID.*

- *• Sollten Interferenzen mit anderen Produkten in der Umgebung auftreten, können Sie den Konfigurationsschalter auf einen anderen HF-Kanal einstellen.*
- *• Stellen Sie sicher, dass die eingestellte Extender ID und der HF-Kanal Ihres Extenders mit den Einstellungen Ihres Pronto Control Panels übereinstimmen.*
- **3** Konfigurieren Sie die **Konfigurations-Datei** Ihres Control Panels, sodass dieses mit dem Extender arbeiten kann. Weitere Informationen erhalten Sie in der Online-Hilfe ProntoEdit Professional Online Help.

# **Verbindung im Network Mode**

Bei einer Netzwerkverbindung wird Ihr Extender Teil des drahtlosen Pronto Network. Sie können den Extender auf zwei Arten im Netzwerk benutzen:

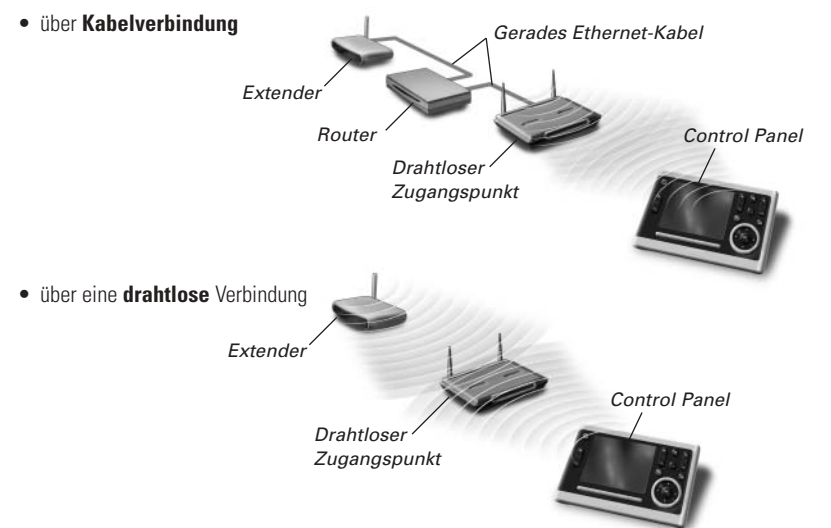

Den Extender im Network Mode konfigurieren:

**1** Schließen Sie den Extender mit dem **Konfigurationskabel** (das mitgelieferte gekreuzte Ethernet-Kabel) an Ihren PC an.

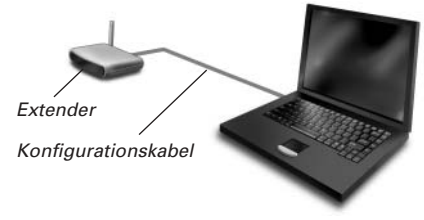

**2** Stellen Sie die **Schalter** folgendermaßen ein:

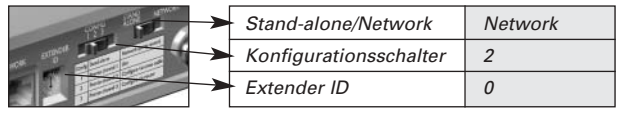

- *Hinweis Sollten Sie bereits einen Extender mit der ID 0 benutzen, stellen Sie den ID-Schalter Ihres neuen Extenders auf eine freie ID.*
	- *Stellen Sie sicher, dass am Extender und an Ihrem Control Panel die gleiche Extender ID eingestellt ist.*
- **3** Schließen Sie den Extender mit dem **Netzstecker** an das Stromnetz an. Der Extender wird gestartet. Wenn das Gerät in Betrieb ist, leuchten die Power und Ethernet LEDs grün und die Busy LED blinkt rot/grün.
- **4** Öffnen Sie den **Browser**.
- **5** Geben Sie die IP-Adresse Ihres Extenders in die Adressleiste Ihres Browsers ein (Sie finden sie auf der Unterseite des Geräts). Das **Configuration Tool** wird im Browser geöffnet.
- **6** Folgen Sie den Anweisungen auf dem Bildschirm. Halten Sie dafür die folgenden Informationen bereit:
	- Für eine drahtlose Verbindung Ihres Extenders mit dem Pronto Network: die **SSID** und die **Verschlüsselungs-Einstellungen**.
	- Wenn der Extender mit einer festen IP-Adresse arbeiten soll: die **IP-Adresse**, die **Netzmaske** und das **Standard-Gateway**.
	- *Tipp Verwenden Sie ein separates Netzwerk für die Pronto-Kommunikation, um eine optimale Leistung zu erzielen. So ist das Pronto Network unabhängig von anderen Netzwerk-Verbindungen und Änderungen an Netzwerk-Einstellungen.*
- **7 Trennen** Sie die Verbindung zwischen Extender und PC.
- **8** Schließen Sie den Extender an Ihr Pronto Network an:
	- Bei einer **Kabelverbindung** schließen Sie den Extender mithilfe des geraden Ethernet-Kabels an den Router an.
	- Bei einer **drahtlosen** Verbindung müssen Sie keine weiteren Kabel anschließen.
- **9** Stellen Sie die **Schalter** folgendermaßen ein:

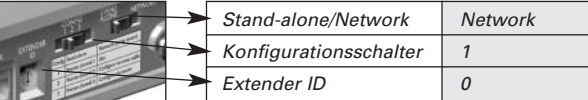

Der Extender wird neu gestartet. Nach dem Neustart:

- Bei einer **Kabelverbindung** leuchten die Power und Ethernet LEDs grün und die Busy LED blinkt grün, wenn ein Code oder ein Makro vom Control Panel verarbeitet wird.
- Bei einer **drahtlosen** Netzwerk-Verbindung leuchten die Power und WiFi LEDs grün und die Busy LED blinkt grün, wenn ein Code oder ein Makro vom Control Panel verarbeitet wird.

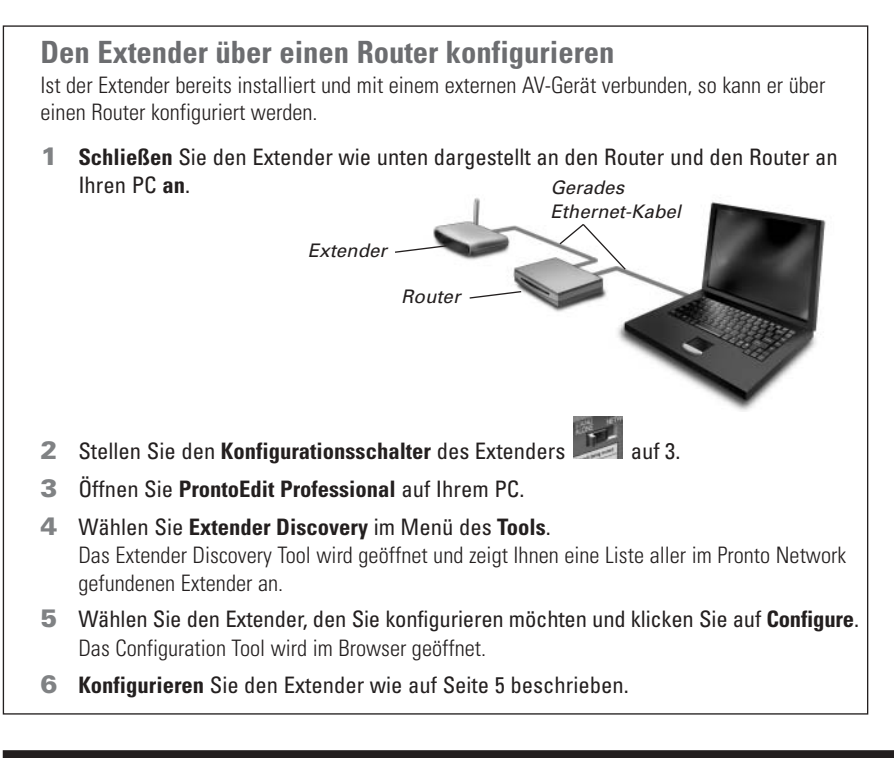

# **Extender installieren**

*Achtung Stellen Sie den Extender nicht in die Nähe von Wärmequellen, wie z. B. einen Verstärker.*

Bevor Sie den Extender an ein externes AV-Gerät anschließen, vergewissern Sie sich, dass sich die Antenne an der richtigen Stelle befindet.

*Stellen Sie die Antenne nach oben.*

## **Den Extender an ein AV-Gerät anschließen**

Um den Extender an ein AV-Gerät anzuschließen, verwenden Sie eines der folgenden Kabel, die mit dem Extender geliefert werden.

• einen dualen IR-Sender;

*Stecken Sie den Mini-Klinkenstecker (Mini-Jack) des dualen IR-Senders in den IR-Ausgang des Extenders.*

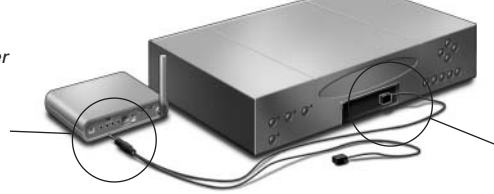

*Verbinden Sie den Sender mit dem Infrarot-Empfänger des AV-Geräts.*

**DEUTSCH**

#### -oder-

• ein Mini-Jack IR-Kabel.

*Stecken Sie einen Stecker des Mini-Jack-Kabels in den IR-Ausgang des Extenders*

*Stecken Sie den anderen Mini-Jack-Stecker in das AV-Gerät.*

## *Einstellen der Leistung der IR-Ausgänge*

Auf der Rückseite des Extenders befinden sich 4 DIP-Schalter, einer für jeden IR-Ausgang. Stellen Sie mithilfe dieser DIP-Schalter die Leistung der dualen IR-Sender und der Mini-Jack-Kabel ein. Drücken Sie den DIP-Schalter herunter, um die Leistung zu senken, wenn der Extender mit einem externen IR-Bussystem verbunden ist.

# **Support**

# **Fehlersuche**

## **Was zeigen die LEDs an?**

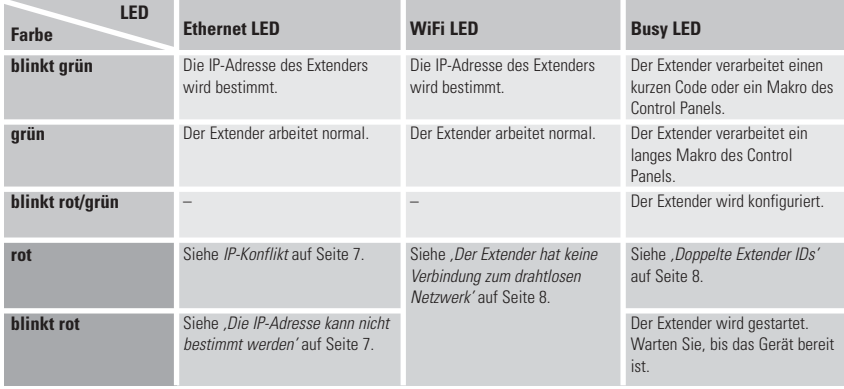

## *IP-Konflikt*

Ein anderes AV-Gerät im Netzwerk benutzt die gleiche feste IP-Adresse wie der Extender. Ändern Sie die IP-Adresse des Extenders im Configuration Tool.

Falls das Problem weiterhin besteht, prüfen Sie die Einstellungen des Routers.

### *Die IP-Adresse kann nicht bestimmt werden*

- Bei **Anwendung** des Extenders: prüfen Sie, ob der Extender mit einem geraden Ethernet-Kabel am Router angeschlossen ist.
- Bei **Konfiguration** des Extenders: prüfen Sie, ob der PC anstatt einer festen IP-Adresse DHCP verwendet.

• Prüfen Sie, ob der Router eingeschaltet ist. Wenn der Router DHCP verwendet, kann die IP-Adresse des Extenders nicht zugewiesen werden. Prüfen Sie, ob der Router die korrekten Netzwerkeinstellungen verwendet.

### *Der Extender hat keine Verbindung zum drahtlosen Netzwerk*

#### **Die WiFi LED leuchtet rot**

- Prüfen Sie, ob der Abstand zwischen Extender und dem drahtlosen Zugangspunkt nicht zu groß ist.
- Prüfen Sie, ob der korrekte Secret im Configuration Tool eingegeben wurde.
- Fügen Sie die MAC-Adresse des Extenders zur Liste der erlaubten MAC-Adressen des Routers hinzu.

#### **Die WiFi LED blinkt rot**

- Prüfen Sie die Netzwerk-Einstellungen des Routers und vergewissern Sie sich, dass er mit dem Extender arbeitet.
- Wenn die LED nicht aufhört zu blinken, ziehen Sie den Netzstecker, warten Sie einige Sekunden und stecken Sie ihn wieder ein.

## **Die genaue Position des IR-Empfängers eines AV-Geräts finden**

- **1** Entfernen Sie den Schutzstreifen von den dualen IR-Sendern.
- **2** Stellen Sie die dualen IR-Sender auf minimale Leistung und halten Sie die klebende Seite eines Senders 1 - 2 cm vor das AV-Gerät.
- **3** Stellen Sie sicher, dass das Control Panel so eingestellt ist, dass es mit dem AV-Gerät kommuniziert.
- **4** Bewegen Sie den Sender entlang der Vorderseite des AV-Geräts und senden Sie gleichzeitig Befehle vom Control Panel an das AV-Gerät. Achten Sie darauf, wann das AV-Gerät auf die IR-Signale des Senders reagiert.
- **5** Wenn das AV-Gerät reagiert, befestigen Sie den Sender an dieser Stelle.

## **AV-Geräte mit dem Extender bedienen**

#### *Die AV-Geräte reagieren nicht auf die Befehle des Extenders*

- Prüfen Sie, ob die Busy LED grün blinkt, wenn Sie Befehle mit dem Control Panel senden. Wenn die Busy LED nicht blinkt, empfängt der Extender keine Befehle vom Control Panel.
- Prüfen Sie, ob das Control Panel korrekt im ProntoEdit Professional konfiguriert wurde.
- Stellen Sie sicher, dass der Extender korrekt im Configuration Tool konfiguriert und richtig an die AV-Geräte angeschlossen wurde.
- Prüfen Sie, ob die Schalter des Extenders korrekt eingestellt wurden.
- Vergewissern Sie sich, dass der drahtlose Zugangspunkt eingeschaltet und korrekt konfiguriert wurde.
- Prüfen Sie, ob sich der Extender in Reichweite des drahtlosen Zugangspunktes befindet. Ist der drahtlose Zugangspunkt höher oder niedriger platziert als der Extender, stellen Sie die Antenne des Extenders horizontal auf optimale Reichweite ein.

### *Doppelte Extender IDs*

Mit dem Extender-ID-Schalter weisen Sie jedem Extender eine eindeutige ID innerhalb eines Pronto Networks zu. Stellen Sie sicher, dass das Control Panel entsprechend im ProntoEdit Professional konfiguriert wurde.

Sie können bis zu 16 verschiedene Extender in einem Pronto Network benutzen.

### *Die Busy LED blinkt grün, wenn das Control Panel nicht benutzt wird*

Das bedeutet nicht, dass mit dem Extender etwas nicht stimmt. Es zeigt nur an, dass der Extender von einem anderen Control Panel Signale empfängt. Wenn die Busy LED aufhört zu blinken, können Sie den Extender wieder benutzen.

## **Den Extender zurücksetzen**

Dies ist nur notwendig, wenn der Extender ungewöhnlich reagiert.

Um den Extender zurückzusetzen, ziehen Sie den Netzstecker. Warten Sie einige Sekunden, bevor Sie ihn wieder einstecken.

# **Firmware-Update**

Sobald ein Firmware-Update für Ihren Extender zur Verfügung steht, wird dies auf der Philips Pronto Webseite angekündigt: **www.pronto.philips.com**.

*Hinweis Angaben zur aktuellen Firmware-Version finden Sie im Configuration Tool.*

- **1** Laden Sie die neueste Version der Firmware auf Ihren PC herunter.
- **2** Ziehen Sie den Netzstecker des Extenders. Nun können Sie das Update des Extenders auf zwei Arten durchführen.

### *Extender-Update mit dem Konfigurationskabel*

- **1** Verbinden Sie den Extender mit dem PC mithilfe des Konfigurationskabels.
- **2** Stellen Sie die **Schalter** folgendermaßen ein:

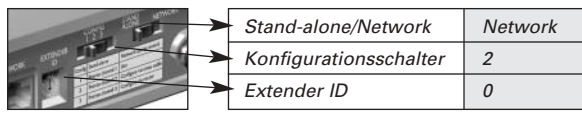

- **3** Öffnen Sie den **Browser**.
- **4** Geben Sie die IP-Adresse des Extenders in die Adressleiste Ihres Browsers ein (Sie finden sie auf der Unterseite des Extenders) Das **Configuration Tool** wird im Browser geöffnet.
- **5** Wählen Sie **Firmware-Update** im linken Bereich. Die Seite Firmware-Update wird geöffnet.
- **6** Folgen Sie den Anweisungen auf dem Bildschirm.

### *Extender-Update über den Router*

Wenn der Extender bereits installiert und mit einem AV-Gerät verbunden ist, kann es günstiger sein das Update über den Router durchzuführen.

- **1 Verbinden** Sie den Extender mit dem Router und den Router mit dem PC.
- **2** Stellen Sie die **Schalter** folgendermaßen ein:

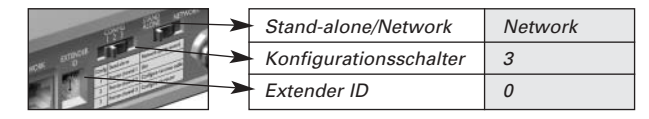

**DEUTSCH**

- **3** Öffnen Sie **ProntoEdit Professional** auf Ihrem PC.
- **4** Wählen Sie **Extender Discovery** im Menü des **Tools**. Das Extender Discovery Tool wird geöffnet und zeigt Ihnen eine Liste der erkannten Extender im Pronto Network an.
- **5** Wählen Sie den Extender, den Sie konfigurieren möchten und klicken Sie auf **Configure**.

Das Configuration Tool wird im Browser geöffnet.

- **6** Wählen Sie **Firmware-Update** im linken Bereich. Die Seite Firmware-Update wird geöffnet.
- **7** Folgen Sie den Anweisungen auf dem Bildschirm.

# **Technische Angaben**

Die technischen Angaben und der Aufbau des Produkts können jederzeit geändert werden.

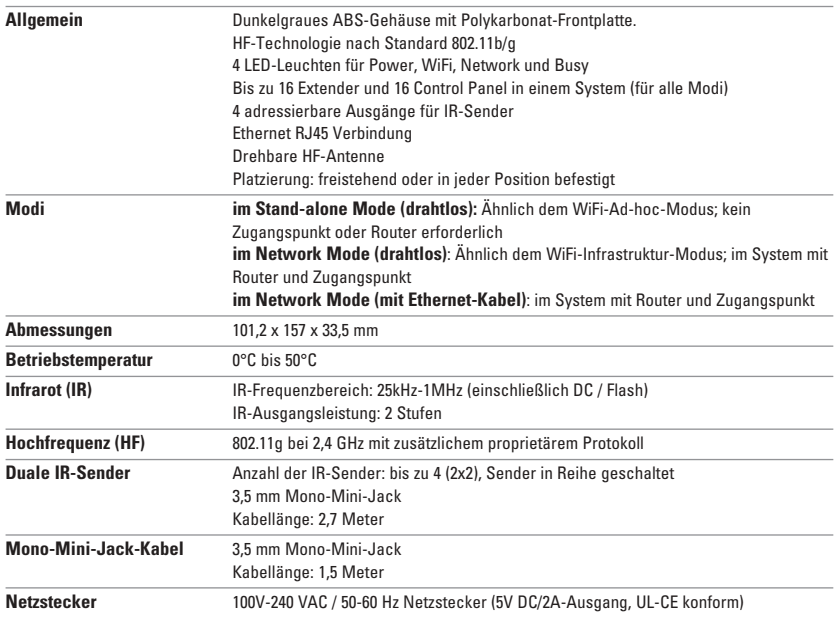

## *Pronto Wireless Extender Benutzerhandbuch*

© © Copyright 2006 Royal Philips Electronics, Interleuvenlaan 72 - 74, 3000 Leuven (Belgien)

### *Hinweis:*

Alle Rechte vorbehalten. Es ist verboten, dieses Benutzerhandbuch oder Teile desselben in jedweder Form ohne ausdrückliche Zustimmung des Copyright-Inhabers zu vervielfältigen. Royal Philips Electronics übernimmt keine Gewähr für mögliche Fehler in diesem Benutzerhandbuch oder für Schäden, die direkt oder indirekt durch die Benutzung des Pronto Wireless Extenders entstehen. Informationen in diesem Benutzerhandbuch können sich jederzeit ändern. Alle Marken und Produktnamen sind Handelsmarken oder eingetragene Marken der entsprechenden Unternehmen oder Organisationen.

# *RFX9400 Gebruikershandleiding*

## **Inhoudsopgave**

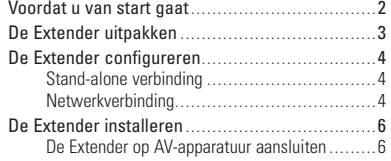

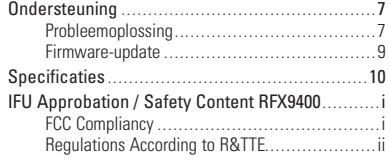

#### *Stand-alone Mode*

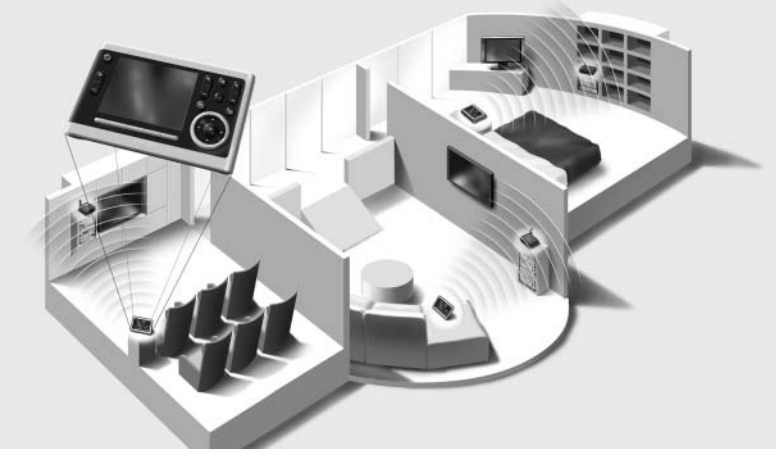

*Network Mode*

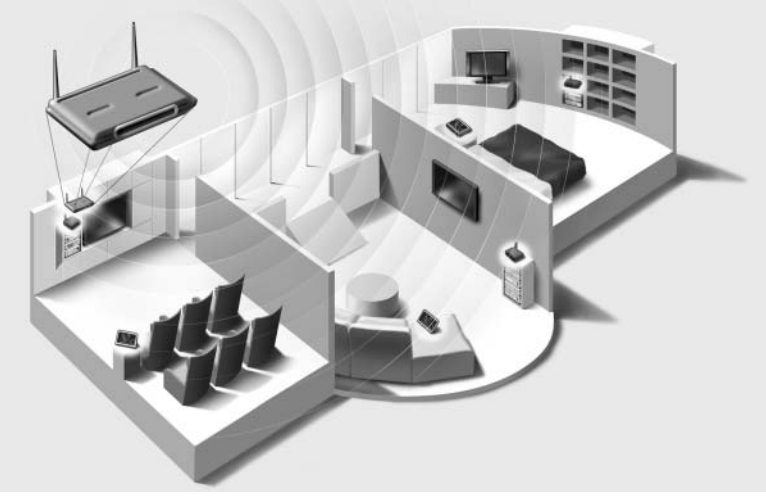

## **Voordat u van start gaat**

De Pronto Wireless Extender is een belangrijk onderdeel van het Pronto-systeem dat het mogelijk maakt AV-apparatuur in de volledige woning via RF te besturen.

Om de Extender te kunnen gebruiken in een draadloos Pronto Network, moet u:

- De Extender **configureren**: sluit het apparaat op de pc aan en gebruik de Configuration Tool.
- De Extender **installeren**: verbind het apparaat met externe AV-apparatuur, zoals een tv of ontvanger.

De Extender kan op **twee manieren** worden gebruikt:

## **Stand-alone Mode**

Dit is de zogeheten 'Ad-Hoc Mode': er is geen router vereist.

#### *Voordelen van de Stand-alone Mode:*

- De Extender is eenvoudig te installeren en te configureren.
- De Extender werkt onafhankelijk van andere netwerken en netwerkinstellingen.

Lees het hoofdstuk '*Stand-alone verbinding'* op pagina 4 voor meer informatie over hoe u de Extender configureert in Stand-alone Mode.

*Opmerking Als u de Escient Fireball-audioserver in combinatie met een of meer Extenders wilt gebruiken, moeten de Extenders in Network Mode worden geconfigureerd.*

## **Network Mode**

Dit is de zogeheten 'Infrastructure Mode': de Extender wordt gebruikt in een netwerk met een router.

#### *Voordelen van de Network Mode:*

- In een netwerk kunnen signaalversterkers worden gebruikt, die het bereik van het Pronto-systeem vergroten.
- Als een toegewezen Pronto Network wordt gebruikt, kan de Extender onafhankelijk van de instellingen in andere netwerken werken.
- In Network Mode kan een vast IP-adres worden toegewezen aan de Extender, wat de betrouwbaarheid van het apparaat verhoogt.
- De netwerkverbinding kan worden beveiligd via encryptie.

Lees het hoofdstuk '*Netwerkverbinding'* op pagina 4 voor meer informatie over hoe u de Extender configureert in Network Mode.

*Opmerking Een Extender die in Stand-alone Mode is geconfigureerd, kan altijd opnieuw worden geconfigureerd voor gebruik in Network Mode en omgekeerd. U kunt maximaal 16 verschillende Extenders gebruiken in hetzelfde Pronto Network.*

# **De Extender uitpakken** *Pronto Wireless Extender Antenne Voorkant Power-LED WiFi-LED Ethernet-LED Busy-LED Achterkant Voeding 4 dipschakelaars voor Stand-alone/Networkde IR-uitgangen schakelaar Configuratieschakelaar • In Stand-alone Mode: wijzigt het RF-kanaal. • In Network Mode: duidt het type verbinding aan. 4 IR-uitgangen Ethernet-aansluiting Extender ID-schakelaar (RJ45) Stroomadapter Configuratiekabel 2 dual IR-zenders 2 mini-jack IR-kabels*  $60<sup>4</sup>$

*Gekruiste Ethernet-kabel*

## **De Extender configureren**

*Opmerking Controleer of er firmware-updates beschikbaar zijn in de rubriek Downloads op www.pronto.philips.com voordat u de Extender configureert. Lees het hoofdstuk 'Firmware-update' op pagina 9 voor meer informatie.*

# **Stand-alone verbinding**

Ga als volgt te werk om de Stand-alone Extender te configureren:

- **1** Sluit de **stroomadapter** op de Extender aan. De Extender start op. Na het opstarten zijn de Power- en WiFi-LED's groen.
- **2** Laat de **schakelaars** van de Extender in de standaardstand staan:

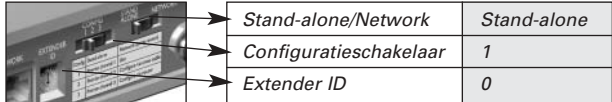

*Opmerking • Als er al een Extender met ID 0 aanwezig is, stelt u via de Extender ID-schakelaar een ID in die tot nu toe niet wordt gebruikt.*

- *• Als de Extender storing veroorzaakt met andere producten in of rond de woning, kan de Configuratieschakelaar op een ander RF-kanaal worden ingesteld.*
- *• Zorg ervoor dat de Extender en het Pronto Control Panel dezelfde Extender ID en hetzelfde RF-kanaal gebruiken.*
- **3** Configureer het **configuratiebestand** van het Control Panel zodat het Control Panel met de Extender kan werken. Raadpleeg de ProntoEdit Professional Online Help voor meer informatie.

# **Netwerkverbinding**

Bij een netwerkverbinding wordt de Extender aan het draadloze Pronto Network toegevoegd. U kunt de Extender op twee manieren gebruiken in een netwerk:

• verbinding met **netwerkkabels**;

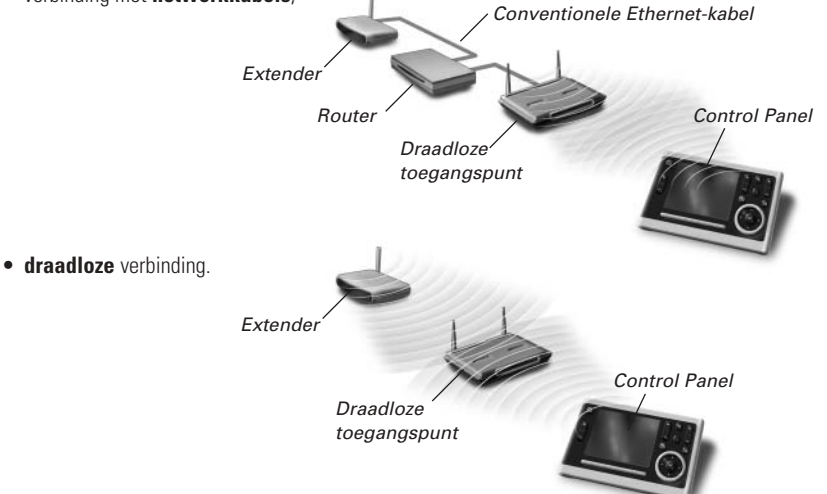

Ga als volgt te werk om de Network Extender te configureren:

- **1** Sluit de Extender op de pc aan met behulp van de **configuratiekabel** (de gekruiste Ethernetkabel die bij het apparaat wordt geleverd).
- **2** Zet de **schakelaars** in de juiste stand:

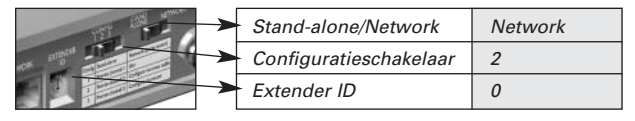

*Opmerking • Als er al een Extender met ID 0 aanwezig is, stelt u via de Extender ID-schakelaar een ID in die tot nu toe niet wordt gebruikt.*

*• Zorg ervoor dat de Extender en het Pronto Control Panel dezelfde Extender ID gebruiken.*

*Extender*

*Configuratiekabel*

- **3** Sluit de **stroomadapter** op de Extender aan. De Extender start op. Na het opstarten zijn de Power- en Ethernet-LED's groen en knippert de Busy-LED rood/groen.
- **4** Open de **browser**.
- **5** Typ het IP-adres van de Extender (afgedrukt op de onderkant van het apparaat) in de adresbalk van de browser.

De **Configuration Tool** wordt geladen in de browser.

- **6** Volg de aanwijzingen op het scherm en zorg ervoor dat u de volgende informatie bij de hand hebt:
	- Als u de Extender via een draadloze verbinding in het Pronto Network wilt opnemen: de **SSID** en **encryptie-instellingen**.
	- Als u een vast IP-adres wilt gebruiken voor de Extender: het **IP-adres**, het **netmask** en de **standaardgateway**.
	- *Tip Gebruik een dedicated netwerk voor optimale communicatie met Pronto. Dan is het Pronto Network niet afhankelijk van ander netwerkverkeer en wijzigingen in de netwerkinstellingen.*
- **7 Koppel** de Extender **los** van de pc.
- **8** Verbind de Extender met het Pronto Network:
	- Bij een verbinding met **netwerkkabels** sluit u de Extender via een conventionele Ethernet kabel op de router aan.
	- Bij een **draadloze** verbinding hoeft u geen kabels meer aan te sluiten.
- **9** Zet de **schakelaars** in de juiste stand:

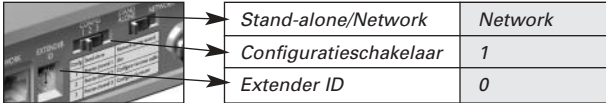

De Extender wordt opnieuw opgestart.

- Bij een netwerkverbinding met **netwerkkabels** zijn de Power- en Ethernet-LED's na het opstarten groen en knippert de Busy-LED groen als de Extender een code of een macro van het Control Panel verwerkt.
- Bij een **draadloze** netwerkverbinding zijn de Power- en WiFi-LED's na het opstarten groen en knippert de Busy-LED groen als de Extender een code of een macro van het Control Panel verwerkt.

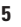

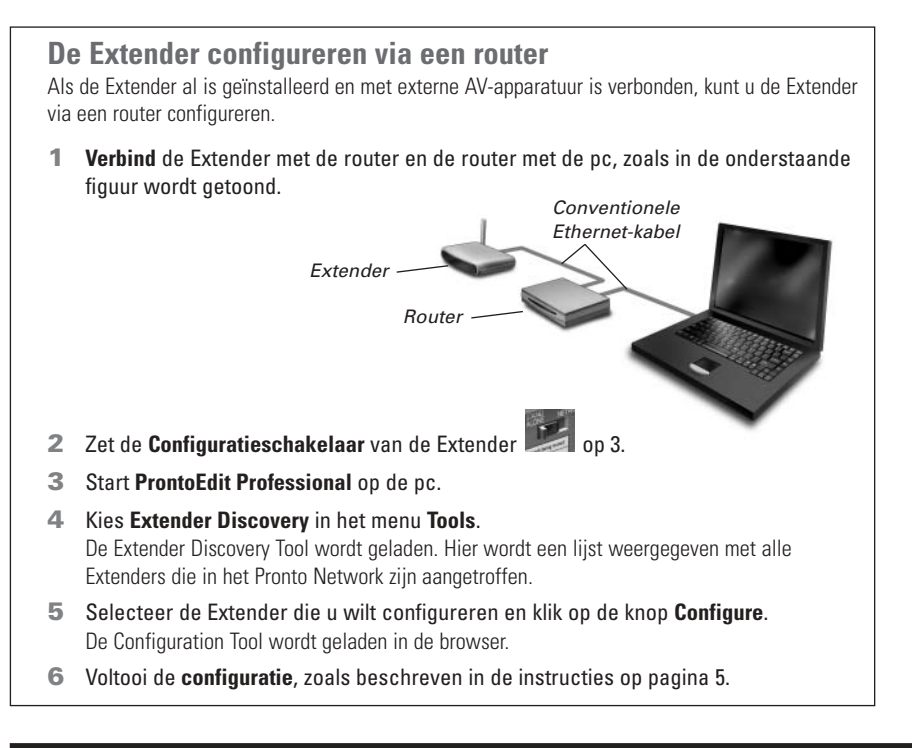

# **De Extender installeren**

*Waarschuwing Plaats de Extender niet in de buurt van warmtebronnen zoals versterkers.*

Controleer of de antenne in de juiste stand staat voordat u de Extender op externe AV-apparatuur aansluit.

> *Zet de antenne omhoog.*

# **De Extender op AV-apparatuur aansluiten**

Om de Extender op AV-apparatuur aan te sluiten, gebruikt u een van de volgende kabels die bij de Extender worden geleverd:

• een dual IR-zender;

*Steek de mini-jack connector van de dual IR-zender in de IR-uitgang van de Extender.*

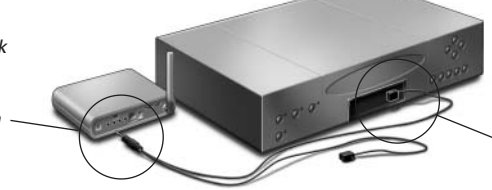

*Sluit de zender op de infraroodontvanger van het AV-apparaat aan.*

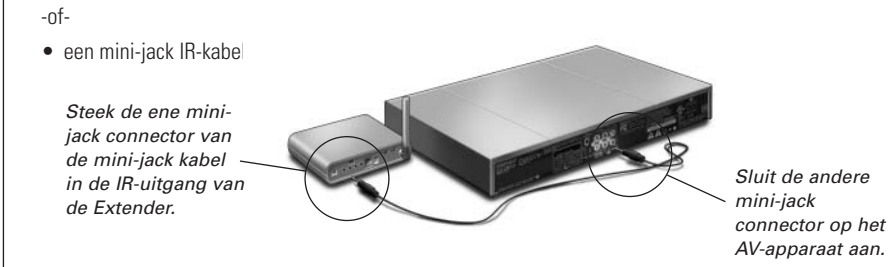

### *De signaalsterkte van de IR-uitgangen aanpassen*

Aan de achterkant van de Extender treft u 4 dipschakelaars aan, één voor elke IR-uitgang. Gebruik deze dipschakelaars om de signaalsterkte van de dual IR-zenders en de mini-jack kabels in te stellen.

Zet de dipschakelaar bijvoorbeeld omlaag om de signaalsterkte te verlagen als u de Extender met een extern IR-bussysteem verbindt.

## **Ondersteuning**

# **Probleemoplossing**

## **Wat geven de LED's aan?**

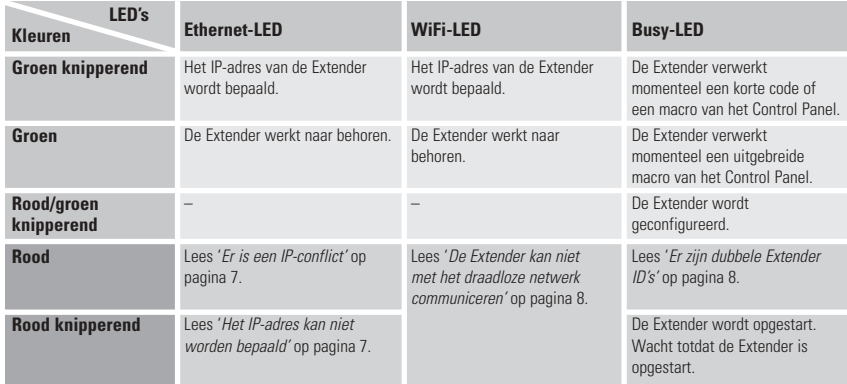

### *Er is een IP-conflict*

Een ander AV-apparaat in het netwerk gebruikt hetzelfde vaste IP-adres als de Extender. Wijzig het IP-adres van de Extender in de Configuration Tool.

Controleer de instellingen voor de router als het probleem zich blijft voordoen.

### *Het IP-adres kan niet worden bepaald*

• Als u de Extender **gebruikt**: controleer of de Extender via een conventionele Ethernet-kabel met de router is verbonden.

- Als u de Extender **configureert**: zorg ervoor dat de pc DHCP gebruikt in plaats van een vast IP-adres.
- Controleer of de router is ingeschakeld. Als de router DHCP gebruikt, kan het IP-adres van de Extender niet worden bepaald. Zorg ervoor dat u de juiste netwerkinstellingen gebruikt op de router.

## *De Extender kan niet met het draadloze netwerk communiceren*

## **De WiFi-LED is rood**

- Controleer of de Extender zich in het bereik van het draadloze toegangspunt bevindt.
- Controleer of u de juiste geheime code hebt ingevoerd in de Configuration Tool.
- Voeg het MAC-adres van de Extender aan de lijst met toegestane MAC-adressen toe op de router.

## **De WiFi-LED is rood en knippert**

- Controleer de netwerkinstellingen van de router en ga na of de router met de Extender kan communiceren.
- Als de LED blijft knipperen, verwijdert u de stroomadapter. Wacht enkele seconden en sluit de stroomadapter vervolgens weer aan op de Extender.

## **De exacte locatie bepalen van de IR-ontvanger van een AV-apparaat**

- **1** Verwijder de beschermende tape rond de dual IR-zenders.
- **2** Stel de minimale signaalsterkte in voor de dual IR-zenders en houd de klevende zijde van een van de zenders op 1 - 2 cm voor het AV-apparaat.
- **3** Controleer of het Control Panel is geconfigureerd om met het AV-apparaat samen te werken.
- **4** Beweeg de zender langs de voorkant van het AV-apparaat en verstuur tegelijk opdrachten naar het AV-apparaat via het Control Panel. Let erop wanneer het AV-apparaat op de IR-signalen van de zender reageert.
- **5** Wanneer het AV-apparaat reageert, plaatst u de zender op die positie.

# **AV-apparaten bedienen met de Extender**

## *De AV-apparaten reageren niet op opdrachten van de Extender*

- Controleer of de Busy-LED groen knippert wanneer u een opdracht verstuurt via het Control Panel. Als de Busy-LED niet knippert, ontvangt de Extender geen opdrachten van het Control Panel.
- Controleer of het Control Panel correct is geconfigureerd in ProntoEdit Professional.
- Controleer of de Extender correct is geconfigureerd in de Configuration Tool en op de juiste manier op de AV-apparaten is aangesloten.
- Controleer of de schakelaars op de Extender juist zijn ingesteld.
- Controleer of het draadloze toegangspunt actief is en correct is geconfigureerd.
- Controleer of de Extender zich in het bereik van het draadloze toegangspunt bevindt. Als het draadloze toegangspunt hoger of lager is geplaatst dan de Extender, richt u de antenne van de Extender horizontaal voor een optimaal bereik.

## *Er zijn dubbele Extender ID's*

Wijs via de Extender ID-schakelaar een unieke ID toe aan elke Extender binnen hetzelfde Pronto Network. Zorg ervoor dat deze instellingen ook op het Control Panel correct geconfigureerd zijn via ProntoEdit Professional.

U kunt tot 16 verschillende Extenders gebruiken in hetzelfde Pronto Network.

### *De Busy-LED knippert groen wanneer het Control Panel niet in gebruik is*

Dit betekent niet dat er iets verkeerd is met de Extender. Dit geeft louter aan dat de Extender via een ander Control Panel wordt bediend. Zodra de Busy-LED niet meer knippert, kunt u de Extender opnieuw gebruiken.

## **De Extender resetten**

Dit is alleen nodig wanneer de Extender niet naar behoren werkt.

Om een reset uit te voeren, trekt u de stekker van de Extender uit het stopcontact, wacht u enkele seconden en steekt u de stekker vervolgens weer in het stopcontact.

# **Firmware Update**

Wanneer er een firmware-update beschikbaar is voor de Extender, zal dat op de Philips Prontowebsite worden aangekondigd: **www.pronto.philips.com**.

*Opmerking* U kunt de huidige firmwareversie altijd controleren via de Configuration Tool.

- **1** Download de nieuwe firmwareversie op de pc.
- **2** Trek de stekker van de Extender uit. U kunt de Extender op een van de volgende manieren updaten.

### *De Extender updaten met de configuratiekabel*

- **1 Sluit** de Extender op de pc **aan** met behulp van de configuratiekabel.
- **2** Zet de **schakelaars** in de juiste stand.

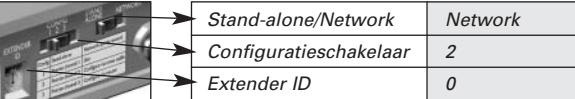

- **3** Open de **browser**.
- **4** Typ het IP-adres van de Extender (afgedrukt op de onderkant van het apparaat) in de adresbalk van de browser.

De **Configuration Tool** wordt geladen in de browser.

- **5** Selecteer **Firmware Update** in het navigatievenster aan de linkerkant. De updatepagina voor de firmware wordt geopend.
- **6** Volg de aanwijzingen op het scherm.

### *De Extender updaten via een router*

Als de Extender al is geïnstalleerd en met AV-apparatuur is verbonden, is het wellicht handiger de Extender via een router te updaten.

- **1 Verbind** de Extender met de router en de router met de pc.
- **2** Zet de **schakelaars** in de juiste stand.

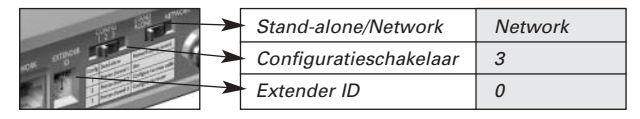

- **3** Start **ProntoEdit Professional** op de pc.
- **4** Kies **Extender Discovery** in het menu **Tools**. De Extender Discovery Tool wordt geladen. Hier wordt een lijst weergegeven met alle Extenders die in het Pronto Network zijn aangetroffen.
- **5** Selecteer de Extender die u wilt configureren en klik op de knop **Configure**. De Configuration Tool wordt geladen in de browser.
- **6** Selecteer **Firmware Update** in het navigatievenster aan de linkerkant. De updatepagina voor de firmware wordt geopend.
- **7** Volg de aanwijzingen op het scherm.

## **Specificaties**

De specificaties en het ontwerp van dit product kunnen zonder voorafgaande kennisgeving worden gewijzigd.

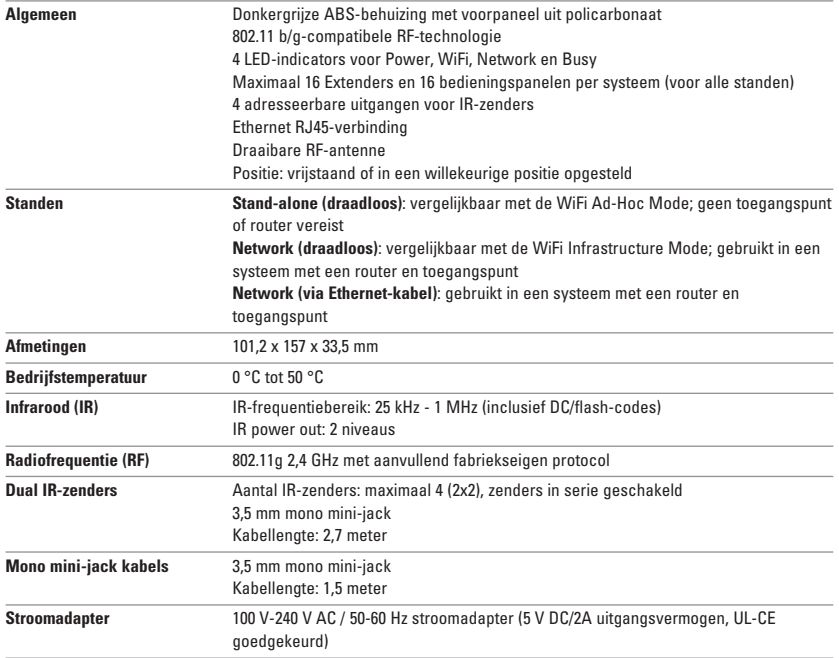

#### *Gebruikershandleiding Pronto Wireless Extender*

© Copyright 2006 Royal Philips Electronics, Interleuvenlaan 72 - 74, 3000 Leuven (België)

#### *Opmerking:*

Alle rechten voorbehouden. Niets uit deze uitgave mag worden verveelvoudigd zonder voorafgaande toestemming van de auteur.

Royal Philips Electronics is niet aansprakelijk voor ontbrekende informatie, noch voor technische of redactionele fouten of voor schade die direct of indirect voortvloeit uit het gebruik van de Pronto Wireless Extender.

De informatie in deze gebruikershandleiding kan zonder voorafgaande kennisgeving worden gewijzigd. Alle merk- of productnamen zijn handelsmerken of gedeponeerde handelsmerken van de overeenkomstige bedrijven of organisaties.

# *RFX9400 Руководство по запуску* RFX9400 Руководство по запуску

## **Содержание**

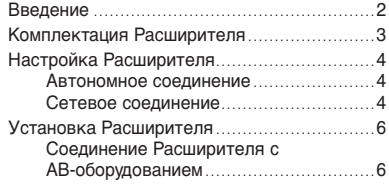

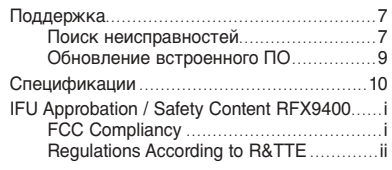

*Stand-alone Mode (Автономный режим)*

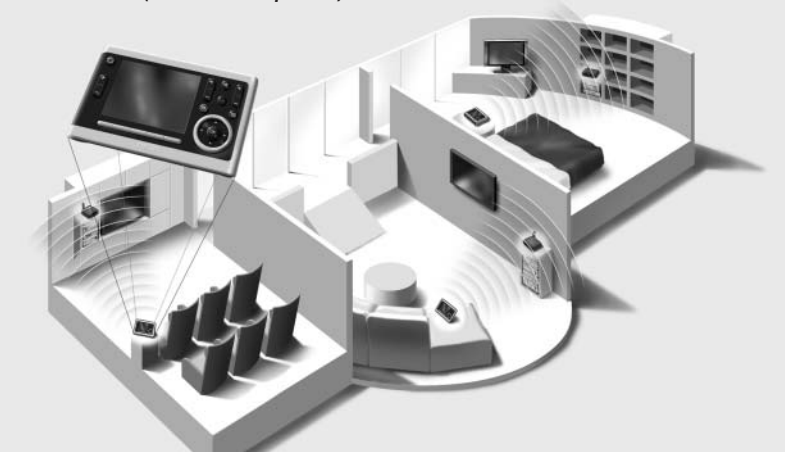

*Network Mode (Сетевой режим)*

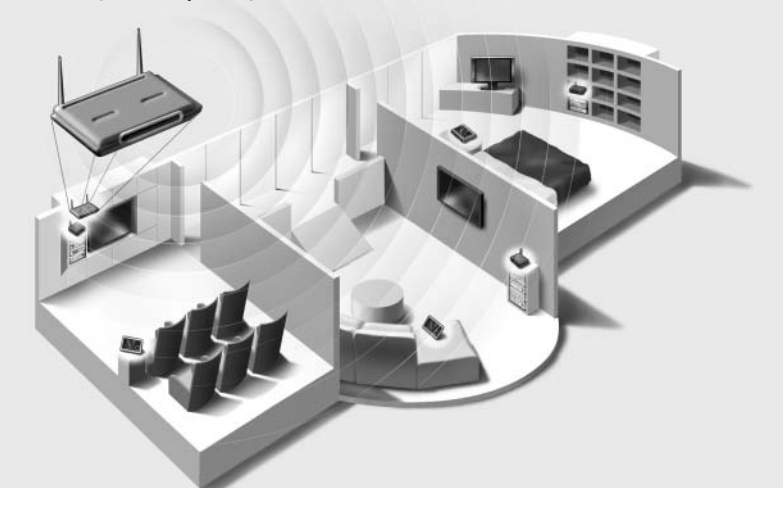

## **Введение**

Беспроводной Расширитель Pronto является важным элементом системы Pronto и позволяет осуществлять радиоуправление АВ-оборудованием по всему дому.

Для использования Расширителя в беспроводной Pronto Network (Сеть Pronto):

- **Настройка** Расширителя: соедините его с ПК и используйте Средство конфигурации (Configuration Tool).
- **Установка** Расширителя: соедините его с внешним АВ-оборудованием, например телевизором или радиоприемником.

Использование Расширителя осуществляется в двух вариантах:

## **Stand-alone Mode (Автономный режим)**

Это так называемый "Закрытый режим": маршрутизатор не требуется.

#### *Преимущества Stand-alone Mode:*

- Расширитель легко настраивается и устанавливается.
- Расширитель работает независимо от других сетей и параметров сети.

Подробнее о настройке Расширителя в режиме Stand-alone Mode см. главу 'Автономное соединение', стр. 4.

*Примечание* Если потребуется использование аудио-сервера Escient Fireball с одним или несколькими Расширителями, следует настроить режим Network Mode (Сетевой режим) для Расширителя.

## **Network Mode (Сетевой режим)**

Это так называемый "Инфраструктурный режим": Расширитель используется в сети с маршрутизатором.

#### *Преимущества Network Mode:*

- Сеть позволяет использовать повторители, которые увеличивают зону охвата Системы Pronto.
- При использовании выделенной Pronto Network Расширитель может работать независимо от параметров других сетей.
- Расширитель в режиме Network Mode может получить фиксированный IP-адрес, который увеличивает надежность.
- Сетевое соединение может быть зашифровано.

Подробнее о настройке Расширителя в режиме Network Mode см. главу 'Сетевое соединение', стр. 4.

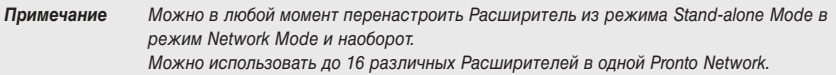

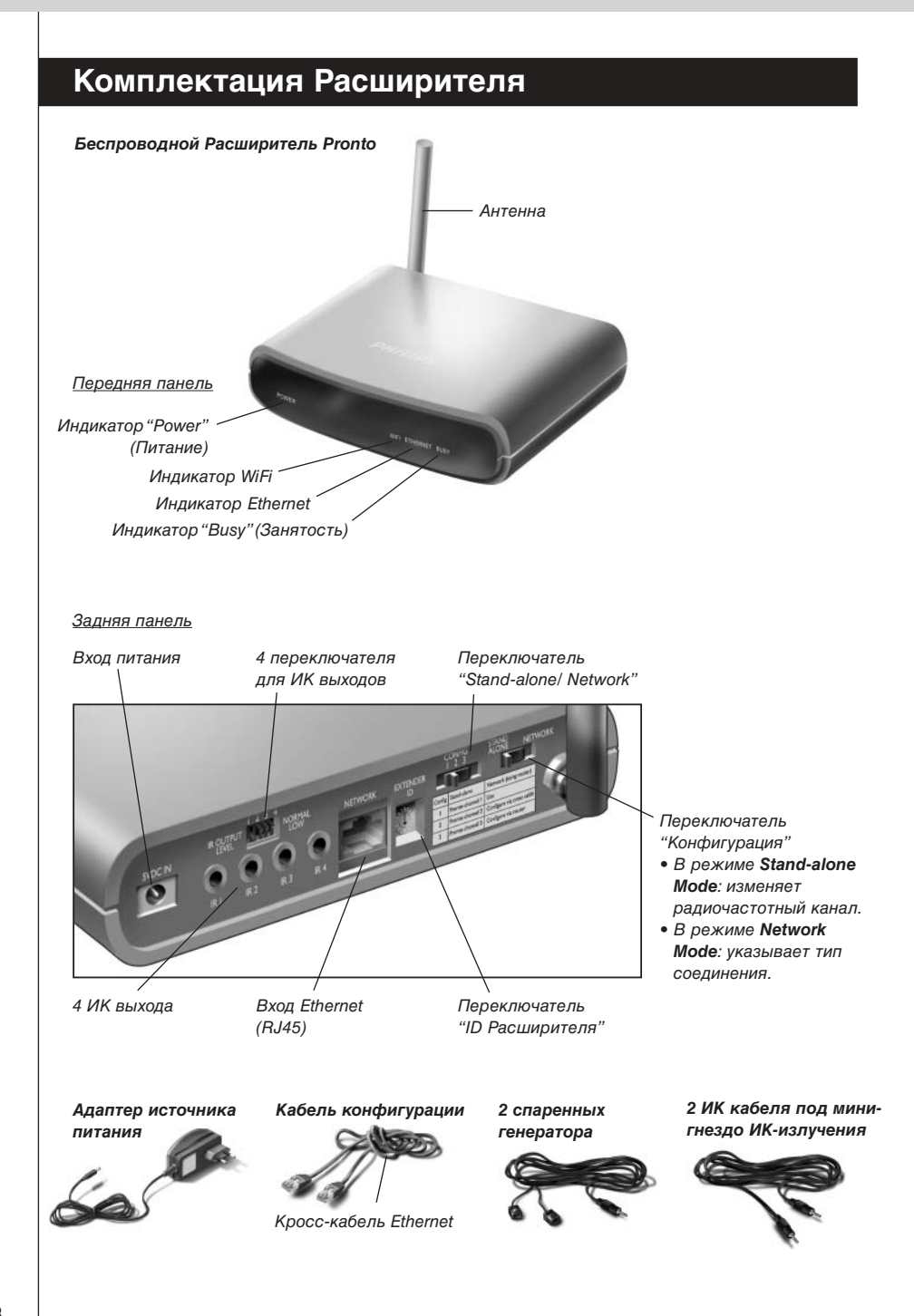

## **Настройка Расширителя**

*Примечание* Перед началом настройки Расширителя проверьте доступные обновления встроенного ПО в разделе "Downloads"на сайте *www.pronto.philips.com*. Подробнее см. главу 'Обновление встроенного ПО', стр. 9.

## **Автономное соединение**

Для настройки режима Stand-alone Расширителя:

- **1** Подключите **адаптер источника питания** Расширителя. Произойдет запуск Расширителя. По завершении запуска индикаторы "Power" (Питание) и WiFi загораются зеленым светом.
- **2** Используйте параметры по умолчанию для **переключателей** Расширителя:

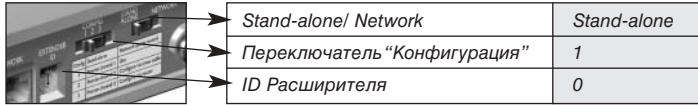

*Примечание* • Если уже существует Расширитель с ID 0, установите переключатель "ID Расширителя"в ID, который не используется.

- Если возникают перекрестные помехи с другими изделиями в доме или за его пределами, можно установить переключатель "Конфигурация"в другой радиочастотный диапазон.
- Убедитесь, что в Расширителе и на Пульте управления Pronto используются одинаковые ID Расширителя и одна и та же радиочастота.
- **3** Настройте **файл конфигурации** таким образом, чтобы Пульт управления мог взаимодействовать с Расширителем. Подробнее см. Интерактивную справку ProntoEdit Professional.

## **Сетевое соединение**

В случае сетевого соединения Расширитель является частью беспроводной Pronto Network. Существует два варианта использования Расширителя в сети:

• **Проводное** соединение

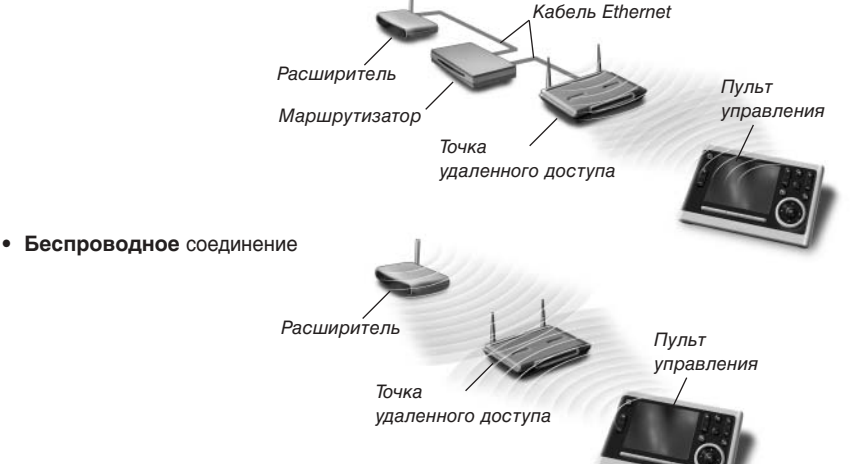

Для настройки Сети Расширителя:

**1** Соедините Расширитель с ПК с помощью **кабеля конфигурации** (кросс-кабеля Ethernet из комплекта).

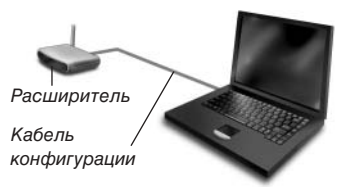

**2** Правильно установите положения **переключателей**:

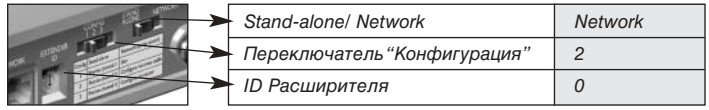

*Примечание* • Если уже существует Расширитель с ID 0, установите переключатель "ID Расширителя"в ID, который не используется.

> • Убедитесь, что используется один ID Расширителя в Расширителе и на Пульте управления Pronto.

**3** Подключите **адаптер источника питания** Расширителя. Произойдет запуск Расширителя. После запуска индикаторы "Power" (Питание) и "Ethernet" загораются зеленым светом, а индикатор "Busy" (Занятость) мигает красным и зеленым.

- **4** Откройте **обозреватель**.
- **5** Введите IP-адрес Расширителя (имеющийся в нижней части Расширителя) в поле адреса обозревателя.

**Средство конфигурации** (Configuration Tool) открывается в обозревателе.

- **6** Следуйте инструкциям на экране и убедитесь, что владеете следующей информацией:
	- Если устанавливается беспроводное соединение Расширителя с Pronto Network: **SSID** и **параметры шифрования**.
	- Если предполагается работа Расширителя с фиксированным IP- адресом: **IP-адрес**, **сетевая маска** и **основной шлюз**.

*Совет* Для обеспечения оптимальной производительности используйте для связи с Pronto выделенную сеть. Это обеспечит независимость Pronto Network от остального сетевого траффика и изменений сетевых параметров.

- **7 Отсоедините** Расширитель от ПК.
- **8** Соедините Расширитель с Pronto Network:
	- Если соединение **проводное**, соедините Расширитель с маршрутизатором через кабель Ethernet.
	- Если соединение **беспроводное**, нет необходимости подключать кабели.
- **9** Правильно установите положения **переключателей**:

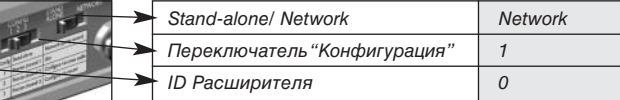

Произойдет перезапуск Расширителя. После запуска:

- Если сетевое соединение **проводное**, индикаторы "Power" (Питание) и "Ethernet" загораются зеленым светом, а индикатор "Busy" (Занятость) мигает зеленым, когда выполняется обработка кода или макроса, полученного с Пульта управления.
- Если сетевое соединение **беспроводное**, индикаторы "Power" (Питание) и "Ethernet" загораются зеленым светом, а индикатор "Busy" (Занятость) мигает зеленым, когда выполняется обработка кода или макроса, полученного с Пульта управления.

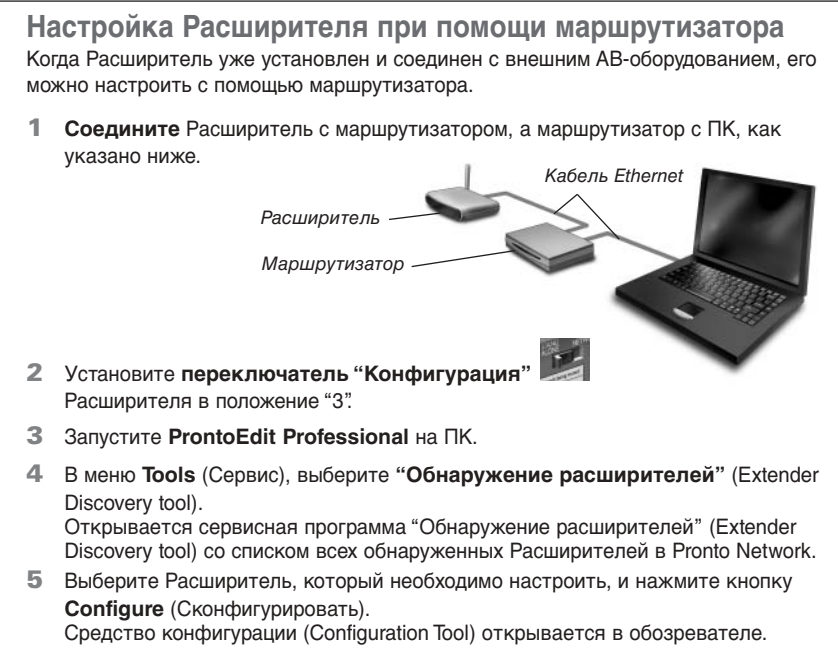

**6** Завершите **настройку** в соответствии с описанием на стр. 5.

# **Установка Расширителя**

*Предупреждение* Держите Расширитель вдали от источников тепла, например от усилителей.

Перед соединением Расширителя с внешним АВ-оборудованием, убедитесь, что антенна расположена правильно.

> Расположите антенну вертикально.

## **Соединение Расширителя с АВ-оборудованием**

Для соединения Расширителя с АВ-оборудованием используйте один из следующих кабелей из комплекта Расширителя:

• Спаренный генератор ИК-излучения;

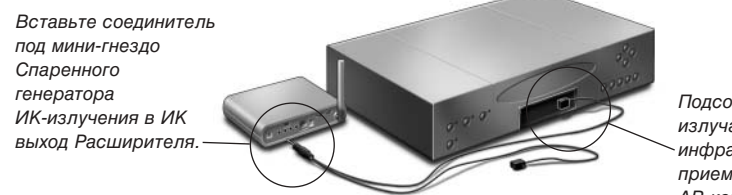

Подсоедините излучатель к инфракрасному приемнику АВ-компонента.

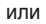

• ИК кабель под мини-гнездо.

Вставьте один

мини-гнездо

Расширителя.

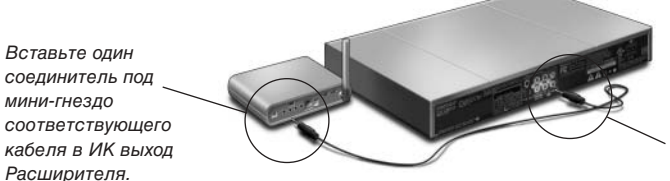

Вставьте другой соединитель под мини-гнездо в АВ-компонент.

#### *Настройка Уровня мощности ИК выходов*

На задней панели Расширителя расположены 4 переключателя, по одному для каждого ИК выхода. Используйте эти переключатели для настройки уровня мощности Спаренных генераторов ИК-излучения и кабелей под мини-гнезда.

Например, переведите переключатель вниз, чтобы уменьшить уровень мощности, если Расширитель соединен с внешней системой ИК-шин.

## **Поддержка**

# **Поиск неисправностей**

## **Светодиодные индикаторы**

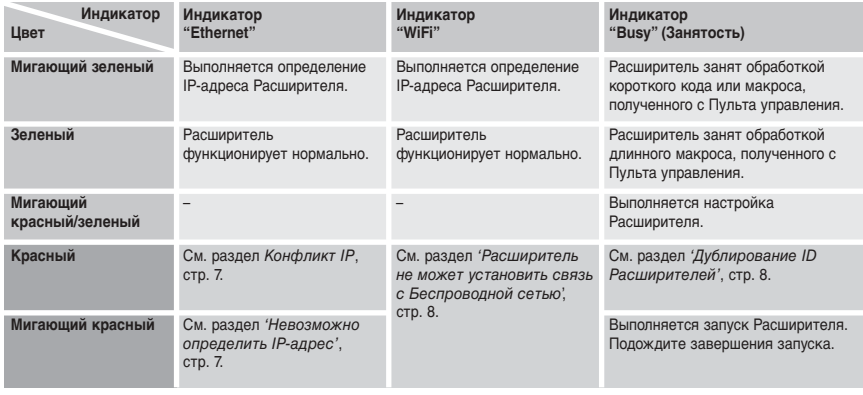

### *Конфликт IP*

В сети существует другой АВ-компонент, который использует такой же фиксированный IP-адрес Расширителя. Измените IP-адрес Расширителя в Средстве конфигурации (Configuration Tool).

Если проблема не устранена, проверьте параметры маршрутизатора.

#### *Невозможно определить IP-адрес*

- При **использовании** Расширителя: убедитесь, что Расширитель соединен с маршрутизатором через кабель Ethernet.
- При **настройке** Расширителя: убедитесь, что ПК использует не фиксированный IP-адрес, а DHCP.

• Убедитесь, что маршрутизатор включен. Если маршрутизатор использует DHCP, невозможно определить IP-адрес Расширителя. Убедитесь, что маршрутизатор использует правильные параметры сети.

#### *Расширитель не может установить связь с Беспроводной сетью*

#### **Индикатор "WiFi" горит красным**

- Убедитесь, что Расширитель находится в зоне охвата Точки удаленного доступа.
- Убедитесь, что введен правильный ключ в Средстве конфигурации (Configuration Tool).
- Добавьте MAC-адрес Расширителя в список допустимых адресов маршрутизатора.

#### **Индикатор "WiFi" мигает красным**

- Проверьте сетевые параметры маршрутизатора и убедитесь, что он может работать с Расширителем.
- Если индикатор не перестает мигать, отсоедините адаптер источника питания, подождите несколько секунд и подсоедините его обратно.

### **Определение точного местоположения ИК приемника AВ-компонентов**

- **1** Удалите защитную ленту со Спаренных генераторов ИК-излучения.
- **2** Установите Спаренные генераторы ИК-излучения на минимальную мощность и поместите липкую сторону одного из генераторов на расстоянии 0,4 - 0,8 дюйма (1 - 2 см) от передней панели АВ-компонента.
- **3** Убедитесь, что Пульт управления настроен для работы с AВ-компонентом.
- **4** Перемещайте генератор излучения около передней панели AВ-компонента и одновременно отсылайте ему команды с Пульта управления. Заметьте, когда AВ-компонент отзовется на ИК-сигналы генератора излучения.
- **5** Расположите генератор излучения в том месте, в котором отозвался AВкомпонент.

## **Работа AВ-компонентов с Расширителем**

#### *AВ-компоненты не отвечают на команды от Расширителя*

- Проверьте, мигает ли индикатор Расширителя зеленым, когда отсылается команда с Пульта управления. Если индикатор "Busy" (Занятость) не мигает, Расширитель не получает команды от Пульта управления.
- Убедитесь, что Пульт управления настроен правильно в **ProntoEdit Professional**.
- Убедитесь, что Расширитель настроен правильно в Средстве конфигурации (Configuration Tool) и соединен с AВ-компонентами надлежащим образом.
- Убедитесь, что переключатели на Расширителе установлены в правильные положения.
- Убедитесь, что Точка удаленного доступа включена и правильно настроена.
- Убедитесь, что Расширитель находится в зоне охвата Точки удаленного доступа. Если Точка удаленного доступа расположена выше или ниже Расширителя, расположите антенну Расширителя горизонтально для получения максимальной зоны охвата.

#### *Дублирование ID Расширителей*

С помощью переключателя "ID Расширителя" присвойте уникальный ID каждому Расширителю в одной Pronto Network. Убедитесь, что Пульт управления настроен соответственно в ProntoEdit Professional.

Можно использовать до 16 различных Расширителей в одной Pronto Network.

### *Индикатор "Busy" (Занятость) мигает зеленым, если Пульт управления не используется*

Это не означает, что с Расширителем что-то не так. Это указывает на то, что управление Расширителем осуществляется с другого Пульта управления. Когда индикатор "Busy" (Занятость) перестает мигать, можно снова использовать Расширитель.

## **Сброс Расширителя**

Сброс необходим, если Расширитель ведет себя необычным образом.

Для выполнения сброса отсоедините Расширитель от электрической розетки. Подождите несколько секунд и включите его обратно.

# **Обновление встроенного ПО**

Когда станет доступно обновление встроенного ПО Расширителя, об этом будет объявлено на веб-сайте Philips Pronto: www.pronto.philips.com

*Примечание* В любое время можно посмотреть текущую версию встроенного ПО в Средстве конфигурации (Configuration Tool).

- **1** Загрузите новую версию встроенного ПО в ПК.
- **2** Отсоедините Расширитель. Можно актуализировать Расширитель следующими способами.

#### *Актуализация Расширителя с помощью кабеля конфигурации*

- **1 Соедините** Расширитель с ПК при помощи кабеля конфигурации.
- **2** Правильно установите положения **переключателей**.

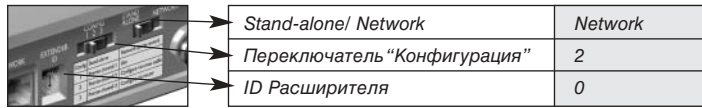

- **3** Откройте **обозреватель**.
- **4** Введите IP-адрес Расширителя (имеющийся в нижней части Расширителя) в поле адреса обозревателя.

**Средство конфигурации** (Configuration Tool) открывается в обозревателе.

**5** Выберите **Firmware Update** (Обновление встроенного ПО) на левой панели навигации.

Открывается страница "Обновление встроенного ПО".

**6** Следуйте инструкциям на экране.

#### *Актуализация Расширителя с помощью маршрутизатора*

Если Расширитель уже установлен и соединен с АВ-оборудованием, может оказаться удобнее обновить его с помощью маршрутизатора.

- **1 Соедините** Расширитель с маршрутизатором, а маршрутизатор с ПК.
- **2** Правильно установите положения **переключателей**.

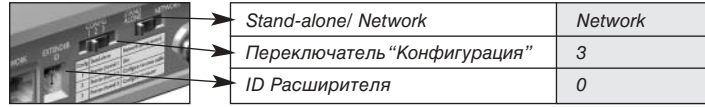

- **3** Запустите **ProntoEdit Professional** на ПК.
- **4** В меню **Tools** (Сервис), выберите "**Обнаружение расширителей**" (Extender Discovery tool). Отображается сервисная программа "Обнаружение расширителей" (Extender Discovery tool) со списком всех обнаруженных Расширителей в Pronto Network.
- **5** Выберите Расширитель, который требуется настроить, и нажмите кнопку **Configure** (Сконфигурировать). Средство конфигурации (Configuration Tool) открывается в обозревателе.
- **6** Выберите **Firmware Update** (Обновление встроенного ПО) на левой панели навигации.

Открывается страница "Обновление встроенного ПО".

**7** Следуйте инструкциям на экране.

## **Спецификации**

Спецификации и внешний вид изделия могут изменяться без уведомления.

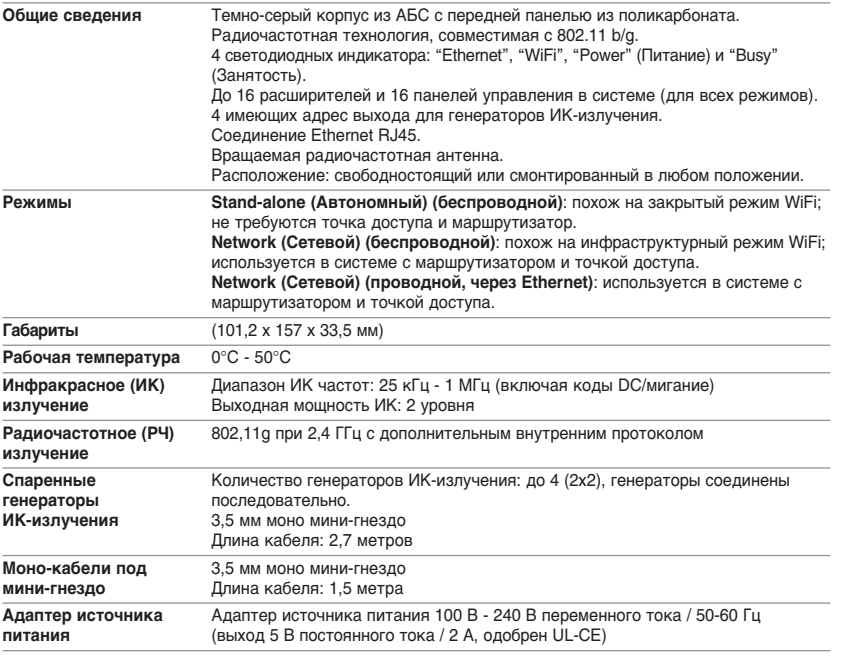

#### *Беспроводной Расширитель Pronto Руководство по запуску*

© Copyright 2006 Royal Philips Electronics, Interleuvenlaan 72 - 74, 3000 Leuven (Бельгия)

#### *Замечания:*

С сохранением всех прав. Воспроизведение данного документа и его частей без разрешения правообладателя запрещено.

Компания Royal Philips Electronics не несет ответственности за упущения, технические ошибки или ошибки редактирования в этом руководстве, а также за прямые и непрямые убытки, возникшие в результате использования устройства Беспроводной Расширитель Pronto.

Информация в данном Руководстве по запуску может быть изменена без предварительного уведомления. Все названия продуктов являются торговыми марками или зарегистрированными торговыми марками соответствующих компаний или организаций.

PYCCKW

# *IFU Approbation / Safety Content RFX9400*

# **FCC Compliancy**

This device complies with Part 15 of the FCC Rules. Operation is subject to the following two conditions:

- This device may not cause harmful interference.
- This device must accept any interference received, including interference that may cause undesired operation.

This equipment has been tested and found to comply with the limits for a Class B digital device, pursuant to part 15 of the FCC rule.

These limits are designed to provide reasonable protection against harmful interference in residential installations. This equipment generates, uses, and can radiate radio frequency energy and, if not installed and used in accordance with the instructions, may cause harmful interference to radio communications.

However, there is no guarantee that interference will not occur in a particular installation. If the equipment does cause harmful interference to radio or television reception, which can be determined by turning the equipment off and on, the user is encouraged to try to correct the interference by one or more of the following measures:

- Reorient or relocate the receiving antenna.
- Increase the separation between the equipment and receiver.
- Connect the equipment into an outlet on a different circuit from the receiver.
- Consult the dealer or an experienced radio/TV technician for help.

*CAUTION The user changes or modifications not expressly approved by the party responsible for compliance could void the user's authority to operate the equipment.*

## **Notice for Canada / Remark pour le Canada**

This class B digital apparatus complies with Canadian ICES-003.

Cet appareil numerique de la Classe B est conforme a la norme NMB-003 du Canada

# **Regulations According to R&TTE**

## **Declaration**

Hereby, Philips Consumer Electronics, BL Home Control declares that RFX9400 is in compliance with the essential requirements and other relevant provisions of Directive 1999/5/EC:

- Radio: ETSI EN 300 328
- EMC: ETSI EN 301 489-1, ETSI EN 301 489-17
- Safety: EN60950-1

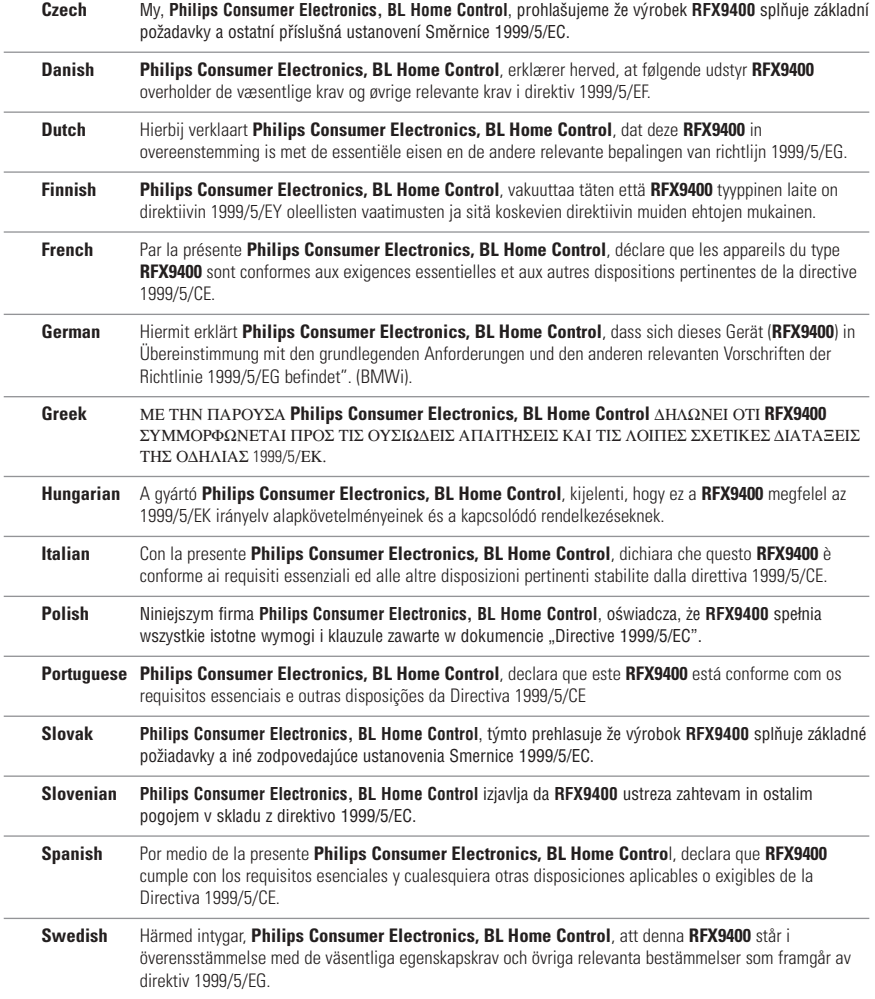

## **Declaration of Conformity(DoC)**

The Declaration of Conformity of this product can be found at: http://www.pronto.philips.com/products/DoC.

## **Marking**

In line with CE marking regulations: the CE mark and the class 2 identifier are added to the equipment:

 $\mathsf{CE}$ 

This device can be used in the following countries:

koituvia haittavaikutuksia

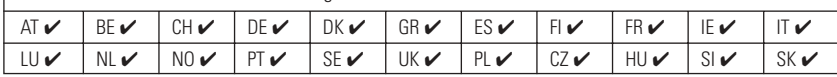

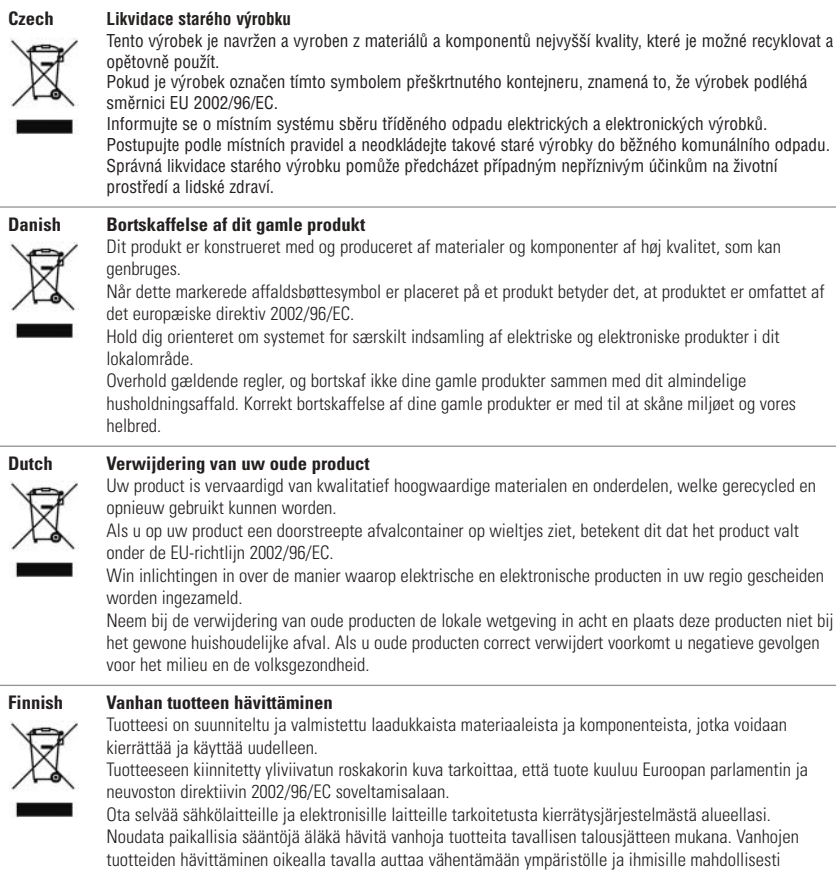

#### **French Mise au rebut des produits en fin de vie**

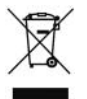

Ce produit a été conçu et fabriqué avec des matériaux et composants recyclables de haute qualité.

Le symbole d'une poubelle barrée apposé sur un produit signifie que ce dernier répond aux exigences de la directive européenne 2002/96/EC.

Informez-vous auprès des instances locales sur le système de collecte des produits électriques et électroniques en fin de vie.

Conformez-vous à la législation en vigueur et ne jetez pas vos produits avec les déchets ménagers. Seule une mise au rebut adéquate des produits peut empêcher la contamination de l'environnement et ses effets nocifs sur la santé.

#### **German Entsorgung Ihres alten Geräts**

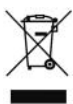

#### Ihr Gerät wurde unter Verwendung hochwertiger Materialien und Komponenten entwickelt und hergestellt, die recycelt und wieder verwendet werden können.

Befindet sich dieses Symbol (durchgestrichene Abfalltonne auf Rädern) auf dem Gerät, bedeutet dies, dass für dieses Gerät die Europäischen Richtlinie 2002/96/EG gilt.

Informieren Sie sich über die geltenden Bestimmungen zur getrennten Sammlung von Elektro- und Elektronik-Altgeräten in Ihrem Land.

Richten Sie sich bitte nach den geltenden Bestimmungen in Ihrem Land, und entsorgen Sie Altgeräte nicht über Ihren Haushaltsabfall. Durch die korrekte Entsorgung Ihrer Altgeräte werden Umwelt und Menschen vor möglichen negativen Folgen geschützt.

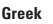

#### **Greek** ΑΠΟΡΡΙΨΗ ΠΑΛΙΟΥ ΠΡΟΙΟΝΤΟΣ

ΤΟ ΠΡΟΙΟΝ ΑΥΤΟ ΕΧΕΙ ΣΧΕ∆ΙΑΣΤΕΙ ΚΑΙ ΚΑΤΑΣΚΕΥΑΣΤΕΙ ΜΕ ΥΨΗΛΗΣ ΠΟΙΟΤΗΤΑΣ ΥΛΙΚΑ ΚΑΙ ΕΞΑΡΤΗΜΑΤΑ ΠΟΥ ΜΠΟΡΟΥΝ ΝΑ ΑΝΑΚΥΚΛΩΘΟΥΝ ΚΑΙ ΝΑ ΞΑΝΑΧΡΗΣΙΜΟΠΟΙΗΘΟΥΝ. ΟΤΑΝ ΕΝΑ ΠΡΟΙΟΝ ΦΕΡΕΙ ΤΗΝ ΕΝ∆ΕΙΞΗ ΕΝΟΣ ∆ΙΑΓΡΑΜΜΕΝΟΥ ΚΑ∆ΟΥ ΜΕ ΡΟ∆ΕΣ, ΤΟΤΕ ΤΟ ΠΡΟΙΟΝ ΑΥΤΟ ΚΑΛΥΠΤΕΤΑΙ ΑΠΟ ΤΗΝ Ο∆ΗΓΙΑ 2002/96/ΕΚ.

ΠΑΡΑΚΑΛΟΥΜΕ ΝΑ ΕΝΗΜΕΡΩΘΕΙΤΕ ΣΧΕΤΙΚΑ ΜΕ ΤΟ ΤΟΠΙΚΟ ΣΥΣΤΗΜΑ ΞΕΧΩΡΙΣΤΗΣ ΣΥΛΛΟΓΗΣ

ΠΑΡΑΚΑΛΟΥΜΕ ΝΑ ΑΚΟΛΟΥΘΕΙΤΕ ΤΗΝ ΤΟΠΙΚΟ ΝΟΜΟΘΕΣΙΑ ΚΑΙ ΝΑ ΜΗΝ ΑΠΟΡΡΙΠΤΕΤΕ ΤΑ ΠΑΛΙΑ ΣΑΣ ΠΡΟΙΟΝΤΑ ΜΑΖΙ ΜΕ ΤΑ ΟΙΚΙΑΚΑ ΣΑΣ ΑΠΟΡΡΙΜΜΑΤΑ. Η ΣΩΣΤΗ ΜΕΘΟ∆ΟΣ ΑΠΟΡΡΙΨΗΣ ΤΩΝ ΠΑΛΙΩΝ ΣΑΣ ΠΡΟΙΟΝΤΩΝ ΘΑ ΣΥΜΒΑΛΕΙ ΣΤΗΝ ΑΠΟΦΥΓΗ ΑΡΝΗΤΙΚΩΝ ΕΠΙΠΤΩΣΕΩΝ ΣΤΟ ΠΕΡΙΒΑΛΛΟΝ ΚΑΙ ΤΗΝ ΑΝΘΡΩΠΙΝΗ ΥΓΕΙΑ.

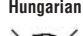

#### **Hungarian Az elhasznált termék hulladékkezelése**

Ezt a terméket minőségi, újrafeldolgozható és újrahasznosítható anyagok és alkatrészek felhasználásával tervezték és készítették.

A termékhez kapcsolódó áthúzott kerekes kuka szimbólum azt jelenti, hogy a termékre vonatkozik a 2002/96/EK Európai irányelv.

Kérjük, informálódjon az elektromos és elektronikus hulladékok szelektív gyűjtésének helyi rendszeréről. Kérjük, a helyi szabályok figyelembe vételével járjon el, és ne dobja az elhasznált terméket a háztartási hulladékgyűjtőbe. Az elhasznált termék megfelelő hulladékkezelése segítséget nyújt a környezettel és az emberi egészséggel kapcsolatos esetleges negatív következmények megelőzésében.

#### **Italian Smaltimento di vecchi prodotti**

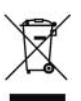

Il prodotto è stato progettato e assemblato con materiali e componenti di alta qualità che possono essere riciclati e riutilizzati.

Se su un prodotto si trova il simbolo di un bidone con ruote, ricoperto da una X, vuol dire che il prodotto soddisfa i requisiti della Direttiva comunitaria 2002/96/CE.

Informarsi sulle modalità di raccolta, dei prodotti elettrici ed elettronici, in vigore nella zona in cui si desidera disfarsi del prodotto.

Attenersi alle normative locali per lo smaltimento dei rifiuti e non gettare i vecchi prodotti nei normali rifiuti domestici. Uno smaltimento adeguato dei prodotti aiuta a prevenire l'inquinamento ambientale e possibili danni alla salute.

#### **Norwegian Avhending av gamle produkter**

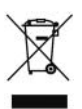

Produktet er utformet og produsert i materialer og komponenter av høy kvalitet, som kan resirkuleres og brukes på nytt.

Når denne søppelbøtten med kryss på følger med et produkt, betyr det at produktet dekkes av det europeiske direktivet 2002/96/EU.

Finn ut hvor du kan levere inn elektriske og elektroniske produkter til gjenvinning i ditt lokalmiljø. Overhold lokale regler, og ikke kast gamle produkter sammen med husholdningsavfallet. Riktig avhending av de gamle produktene dine vil hjelpe til med å forhindre potensielle negative konsekvenser for miljøet og menneskers helse.

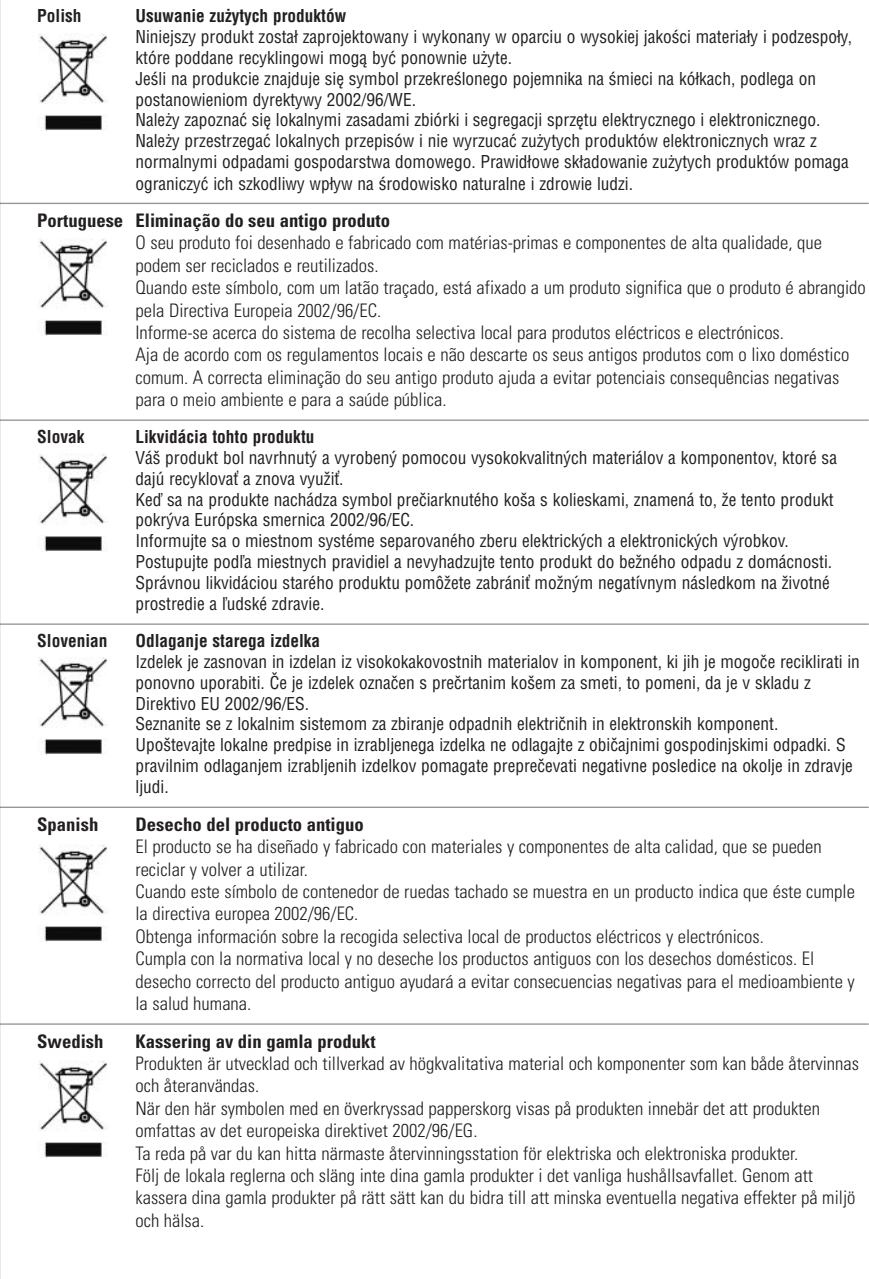

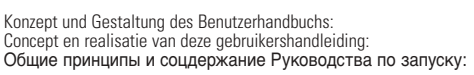

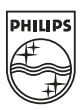